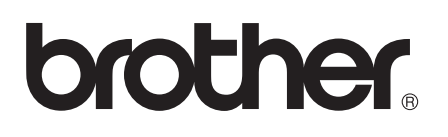

# Guida Wi-Fi Direct™

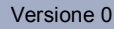

### **Modelli interessati**

Il presente manuale dell'utente riguarda i seguenti modelli. HL-5470DW(T)/6180DW(T)/MFC-8710DW/8910DW/8950DW(T)

### **Definizione delle note**

Nella presente Guida dell'utente vengono utilizzate le seguenti icone:

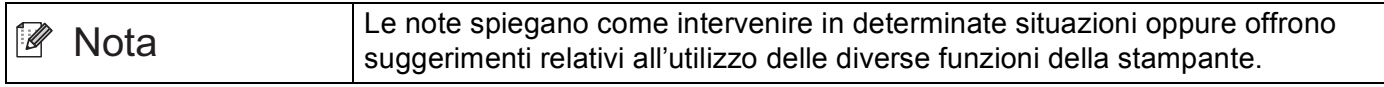

### **Marchi**

Il logo Brother è un marchio registrato di Brother Industries, Ltd.

Wi-Fi Direct, Wi-Fi Protected Setup, WPA, Wi-Fi Protected Access, WPA2 e Wi-Fi Protected Access 2 sono marchi di Wi-Fi Alliance.

Wi-Fi CERTIFIED, Wi-Fi e Wi-Fi Alliance sono marchi registrati di Wi-Fi Alliance.

Android è un marchio di Google Inc.

iPhone, iPod touch, iPad e Safari sono marchi commerciali di Apple Inc., registrati negli Stati Uniti e in altri Paesi.

Microsoft e Windows sono marchi commerciali registrati o marchi commerciali di Microsoft Corporation negli Stati Uniti e/o in altri Paesi.

Ogni azienda il cui titolo di software è menzionato nel presente manuale ha un Contratto di licenza del software specifico ai suoi programmi proprietari.

**Tutti i nomi commerciali e nomi di prodotti di aziende che compaiono sui prodotti Brother, sui relativi documenti e su qualsiasi altro materiale sono marchi commerciali o marchi registrati di quelle rispettive aziende.**

### **NOTA IMPORTANTE**

- Nel presente manuale sono utilizzati i messaggi che compaiono sul display LCD del modello HL-6180DW(T), salvo diversa indicazione.
- Visitare Brother Solutions Center all'indirizzo <http://solutions.brother.com/> e fare clic su Manuali nella pagina del proprio modello per scaricare gli altri manuali.
- Non tutti i modelli sono disponibili in tutti i paesi.

## **Sommario**

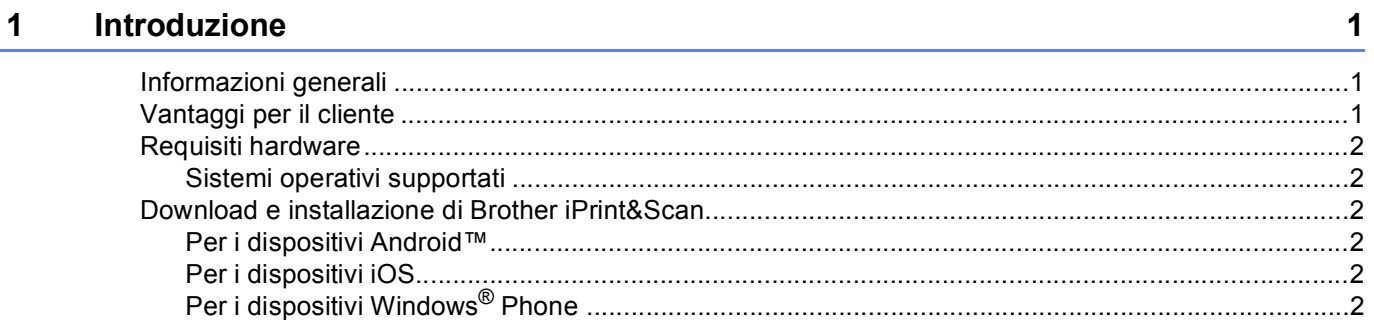

### **[2 Metodi di configurazione 3](#page-5-0)**

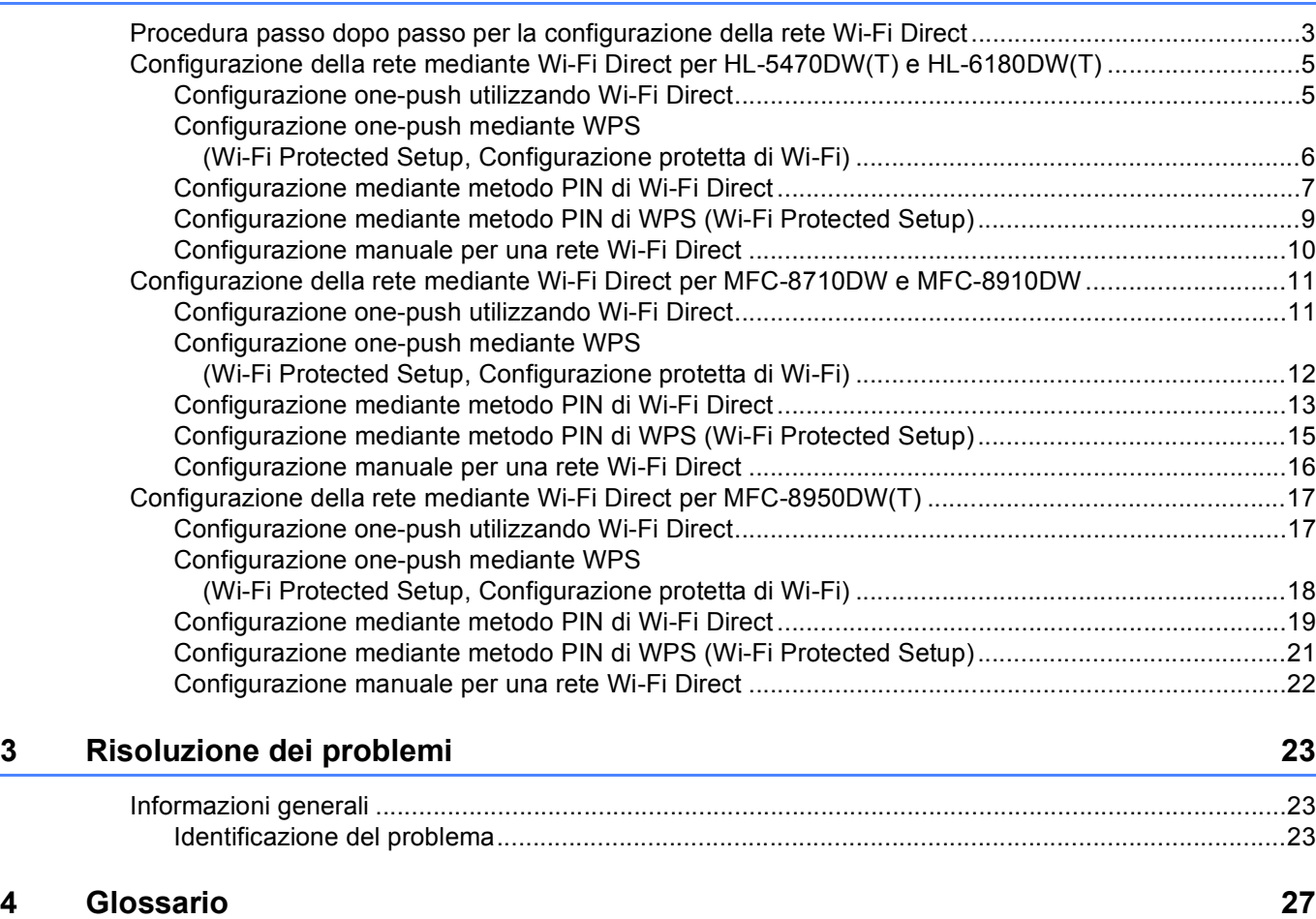

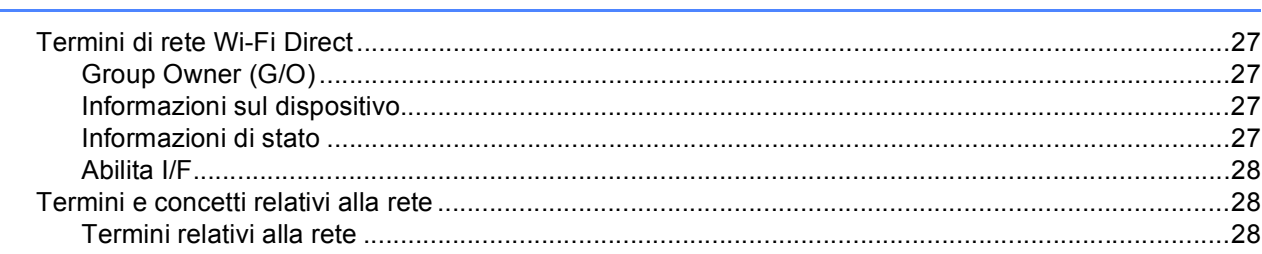

<span id="page-3-0"></span>**Introduzione <sup>1</sup>**

### <span id="page-3-1"></span>**<sup>1</sup> Informazioni generali <sup>1</sup>**

**1**

Wi-Fi Direct™ è uno dei metodi di configurazione wireless sviluppati da Wi-Fi Alliance®. Esso consente di configurare una rete senza fili protetta tra la macchina Brother e un dispositivo mobile, come un dispositivo Android™, un dispositivo Windows® Phone, iPhone, iPod touch o iPad, senza utilizzare un punto di accesso. Wi-Fi Direct supporta la configurazione di rete senza fili usando il metodo "one-push" o PIN di WPS (Wi-Fi Protected Setup™). È anche possibile configurare una rete senza fili impostando manualmente un SSID e una password. La funzione Wi-Fi Direct dell'apparecchio Brother supporta la sicurezza WPA2™ con crittografia AES.

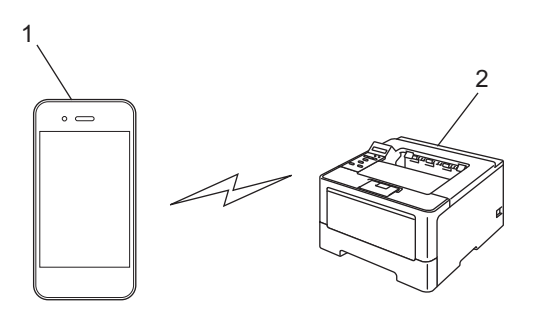

#### **1 Dispositivo mobile**

**2 La vostra macchina Brother**

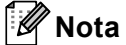

- Se si abilita la funzione Wi-Fi Direct dell'apparecchio Brother, l'interfaccia cablata e wireless dell'apparecchio sarà disabilitata.
- Il dispositivo supportato da Wi-Fi Direct può diventare un Group Owner (G/O). Quando si configura la rete Wi-Fi Direct, il [Group Owner \(G/O\)](#page-29-2) funge da punto di accesso. Vedere *Group Owner (G/O)* ▶▶ pagina 27.
- Quando l'apparecchio Brother è il Group Owner (G/O), l'apparecchio Brother supporta la comunicazione senza fili uno a uno con Wi-Fi Direct.

### <span id="page-3-2"></span>**Vantaggi per il cliente <sup>1</sup>**

Quando si desidera stampare da un dispositivo mobile o effettuare la scansione al dispositivo mobile, Wi-Fi Direct aiuta a configurare facilmente una rete senza fili temporanea, usando il metodo one-push o PIN di WPS. Per informazioni sulla stampa da dispositivo mobile o la scansione al dispositivo mobile, è possibile scaricare la Guida alla stampa e alla scansione per dispositivi mobili per Brother iPrint&Scan o il Guida AirPrint dal Brother Solutions Center [\(http://solutions.brother.com/\)](http://solutions.brother.com/).

### <span id="page-4-0"></span>**Requisiti hardware**

### <span id="page-4-1"></span>**Sistemi operativi supportati <sup>1</sup>**

È necessario disporre di un dispositivo funzionante con Android™ 1.6 o superiore, iOS 3.0 o superiore, o Windows® Phone.

### <span id="page-4-2"></span>**Download e installazione di Brother iPrint&Scan <sup>1</sup>**

Brother iPrint&Scan consente di utilizzare le funzioni della macchina Brother direttamente dal dispositivo mobile, senza bisogno di un computer. Prima di iniziare a configurare una rete senza fili utilizzando Wi-Fi Direct, si raccomanda di scaricare Brother iPrint&Scan. È anche possibile scaricare il manuale per Brother iPrint&Scan dal Brother Solutions Center all'indirizzo [\(http://solutions.brother.com/\)\)](http://solutions.brother.com/) >> Guida alla stampa e alla scansione per dispositivi mobili per Brother iPrint&Scan.

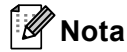

Se la vostra macchina non dispone di scanner, non potete utilizzare le funzioni di scansione di Brother iPrint&Scan.

### <span id="page-4-3"></span>**Per i dispositivi Android™ <sup>1</sup>**

È possibile scaricare e installare Brother iPrint&Scan dall'Android™ Market. Per usufruire di tutte le funzioni supportate da Brother iPrint&Scan, assicurarsi di utilizzare la versione più recente.

Per scaricare e installare o disinstallare Brother iPrint&Scan, fare riferimento alla guida utente per il dispositivo mobile.

### <span id="page-4-4"></span>**Per i dispositivi iOS <sup>1</sup>**

È possibile scaricare e installare Brother iPrint&Scan dall'App Store. Per usufruire di tutte le funzioni supportate da Brother iPrint&Scan, assicurarsi di utilizzare la versione più recente.

Per scaricare e installare o disinstallare Brother iPrint&Scan, fare riferimento alla guida utente per il dispositivo mobile. Un collegamento alla guida utente del dispositivo mobile, che può essere visualizzata sul sito Web di Apple, può essere trovata nella cartella Segnalibri di Safari per impostazione predefinita.

### <span id="page-4-5"></span>**Per i dispositivi Windows® Phone <sup>1</sup>**

È possibile scaricare e installare Brother iPrint&Scan dal Windows® Phone Marketplace. Per usufruire di tutte le funzioni supportate da Brother iPrint&Scan, assicurarsi di utilizzare la versione più recente.

Per scaricare e installare o disinstallare Brother iPrint&Scan, fare riferimento alla guida utente per il dispositivo mobile.

**2**

### <span id="page-5-0"></span>**Metodi di configurazione**

### <span id="page-5-1"></span>**Procedura passo dopo passo per la configurazione della rete Wi-Fi Direct <sup>2</sup>**

Le istruzioni riportate di seguito presentano cinque metodi per la configurazione della macchina Brother in un ambiente di rete senza fili. Scegliere il metodo più appropriato al proprio ambiente.

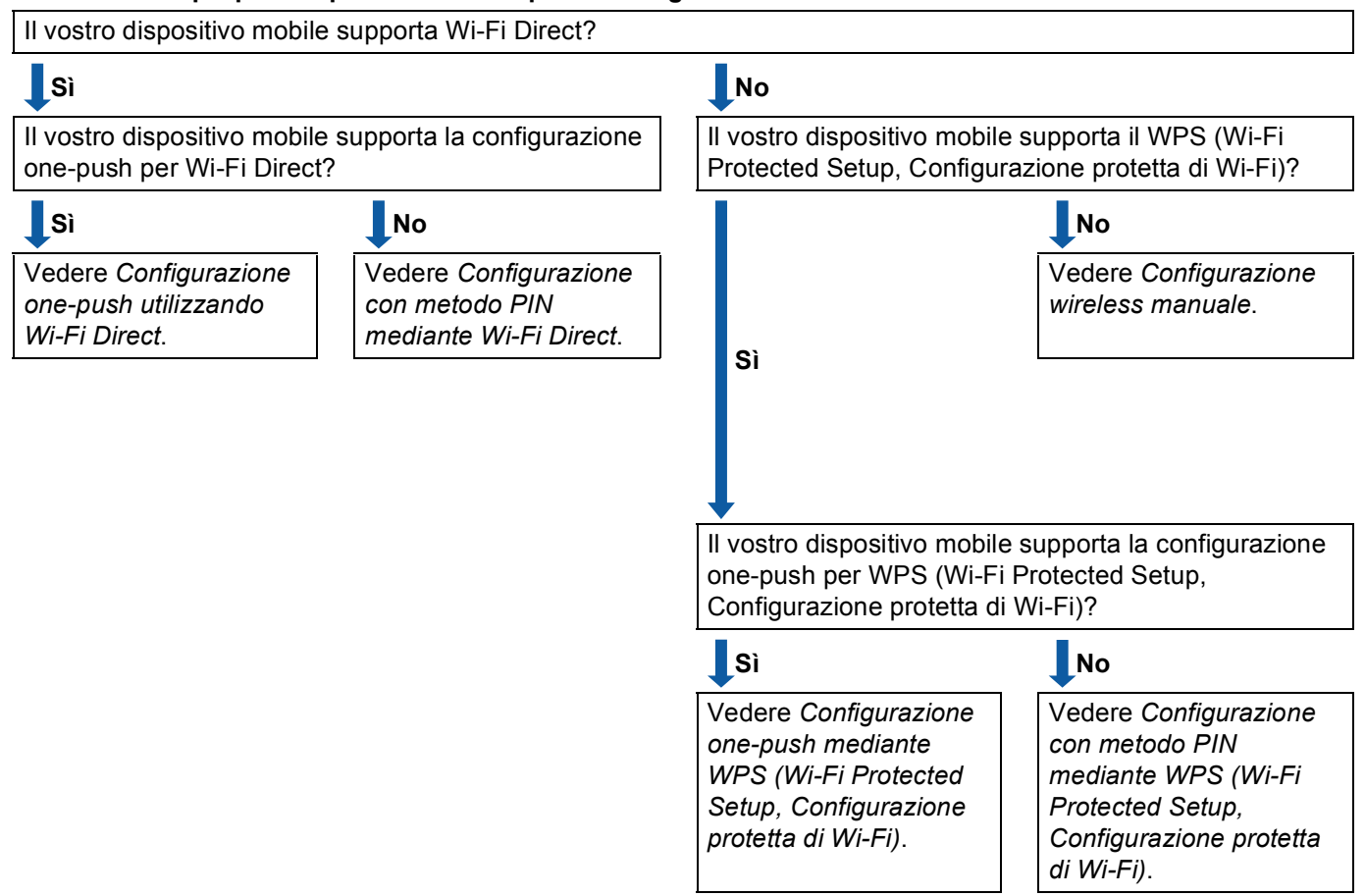

**Controllare il proprio dispositivo mobile per la configurazione.**

<span id="page-5-2"></span>■ Configurazione one-push utilizzando Wi-Fi Direct

Per HL-5470DW(T) e HL-6180DW(T), vedere *[Configurazione one-push utilizzando Wi-Fi Direct](#page-7-2)*  $\rightarrow$  [pagina 5](#page-7-2).

Per MFC-8710DW e MFC-8910DW, vedere *[Configurazione one-push utilizzando Wi-Fi Direct](#page-13-2)*  $\rightarrow$  [pagina 11](#page-13-2).

Per MFC-8950DW(T), vedere *[Configurazione one-push utilizzando Wi-Fi Direct](#page-19-2)* >> pagina 17.

<span id="page-6-2"></span>■ Configurazione one-push mediante WPS (Wi-Fi Protected Setup, Configurazione protetta di Wi-Fi)

Per HL-5470DW(T) e HL-6180DW(T), vedere *[Configurazione one-push mediante WPS \(Wi-Fi Protected](#page-8-1)*  [Setup, Configurazione protetta di Wi-Fi\)](#page-8-1) >> pagina 6.

Per MFC-8710DW e MFC-8910DW, vedere *[Configurazione one-push mediante WPS \(Wi-Fi Protected](#page-14-1)  [Setup, Configurazione protetta di Wi-Fi\)](#page-14-1)* >> pagina 12.

Per MFC-8950DW(T), vedere *[Configurazione one-push mediante WPS \(Wi-Fi Protected Setup,](#page-20-1)  [Configurazione protetta di Wi-Fi\)](#page-20-1)* >> pagina 18.

<span id="page-6-0"></span>■ Configurazione con metodo PIN mediante Wi-Fi Direct

Per HL-5470DW(T) e HL-6180DW(T), vedere *[Configurazione mediante metodo PIN di Wi-Fi Direct](#page-9-1)*  $\rightarrow$  [pagina 7](#page-9-1).

Per MFC-8710DW e MFC-8910DW, vedere *[Configurazione mediante metodo PIN di Wi-Fi Direct](#page-15-1)*  $\rightarrow$  [pagina 13](#page-15-1).

Per MFC-8950DW(T), vedere *[Configurazione mediante metodo PIN di Wi-Fi Direct](#page-21-1)* >> pagina 19.

<span id="page-6-3"></span>■ Configurazione con metodo PIN mediante WPS (Wi-Fi Protected Setup, Configurazione protetta di Wi-Fi) Per HL-5470DW(T) e HL-6180DW(T), vedere *[Configurazione mediante metodo PIN di WPS \(Wi-Fi](#page-11-1)* 

*[Protected Setup\)](#page-11-1)* >> pagina 9

Per MFC-8710DW e MFC-8910DW, vedere *[Configurazione mediante metodo PIN di WPS \(Wi-Fi](#page-17-1)  [Protected Setup\)](#page-17-1)* >> pagina 15.

Per MFC-8950DW(T), vedere *[Configurazione mediante metodo PIN di WPS \(Wi-Fi Protected Setup\)](#page-23-1)*  $\rightarrow$  [pagina 21](#page-23-1).

<span id="page-6-1"></span>■ Configurazione wireless manuale

Per HL-5470DW(T) e HL-6180DW(T), vedere *[Configurazione manuale per una rete Wi-Fi Direct](#page-12-1)*  $\rightarrow$  [pagina 10](#page-12-1).

Per MFC-8710DW e MFC-8910DW, vedere *[Configurazione manuale per una rete Wi-Fi Direct](#page-18-1)*  $\rightarrow$  [pagina 16](#page-18-1).

Per MFC-8950DW(T), vedere *[Configurazione manuale per una rete Wi-Fi Direct](#page-24-1)* >> pagina 22.

### **Nota**

Per utilizzare la funzionalità Brother iPrint&Scan dell'apparecchio in una rete Wi-Fi Direct configurata tramite *[Configurazione one-push utilizzando Wi-Fi Direct](#page-5-2)* o *[Configurazione con metodo PIN mediante](#page-6-0)  [Wi-Fi Direct](#page-6-0)*, nel dispositivo che si utilizza per configurare Wi-Fi Direct deve essere installato Android 4.0 o successivo.

### <span id="page-7-0"></span>**Configurazione della rete mediante Wi-Fi Direct per HL-5470DW(T) e HL-6180DW(T) <sup>2</sup>**

Le impostazioni della rete Wi-Fi Direct sono configurate dal pannello dei comandi della macchina.

#### <span id="page-7-2"></span><span id="page-7-1"></span>**Configurazione one-push utilizzando Wi-Fi Direct <sup>2</sup>**

Se il dispositivo mobile supporta Wi-Fi Direct, è possibile configurare una rete Wi-Fi Direct seguendo queste istruzioni.

- **Premere ▲ o ▼ per selezionare Rete.** Premere **OK**.
- **2** Premere **A** o **V** per selezionare Wi-Fi Direct. Premere **OK**.
- **8** Premere **A** o **V** per selezionare Interruttore. Premere **OK**.
- **4** Se viene visualizzato Wi-Fi Direct On?, premere **A** per confermare. Per annullare, premere **b**.
- $\overline{b}$  Se viene visualizzato L'altra interfaccia di rete verrà disabilitata. Continuare? AOK VAnnulla, premere A per confermare. Per annullare, premere **b**.
- f Attivare Wi-Fi Direct sul dispositivo mobile (vedere la guida utente del dispositivo mobile per le istruzioni) quando è visualizzato Attivare Wi-Fi Direct sull'altro dispositivo e premere OK.. Premere **OK** sulla macchina. Questo avvierà la configurazione di Wi-Fi Direct. Per annullare, premere **Back**.

**T** Eseguire una delle seguenti operazioni:

- Quando l'apparecchio Brother è il G/O (Group Owner), il dispositivo mobile proverà a connettersi direttamente all'apparecchio.
- Quando l'apparecchio Brother non è il G/O (Group Owner), l'apparecchio visualizzerà i nomi dei dispositivi disponibili per configurare una rete Wi-Fi Direct. Scegliere il dispositivo mobile che si desidera collegare e premere **OK**. È possibile ri-cercare i dispositivi disponibili premendo Nuova scans..
- 8 Se il dispositivo mobile si collega correttamente, sull'apparecchio è visualizzato Connessa. La configurazione di rete Wi-Fi Direct è stata completata. Per informazioni sulla stampa da dispositivo mobile è possibile scaricare la

Guida alla stampa e alla scansione per dispositivi mobili per Brother iPrint&Scan o il Guida AirPrint dal Brother Solutions Center [\(http://solutions.brother.com/\).](http://solutions.brother.com/)

Se la connessione fallisce, vedere *[Risoluzione dei problemi](#page-25-3)* >> pagina 23.

### <span id="page-8-1"></span><span id="page-8-0"></span>**Configurazione one-push mediante WPS (Wi-Fi Protected Setup, Configurazione protetta di Wi-Fi) <sup>2</sup>**

Se il dispositivo mobile supporta WPS (PBC; Configurazione con pulsante, Configurazione one-push), è possibile configurare una rete Wi-Fi Direct seguendo queste istruzioni.

- **1** Premere **A** o **v** per selezionare Rete. Premere **OK**.
- **2** Premere **A** o **V** per selezionare Wi-Fi Direct. Premere **OK**.
- **3** Premere **A** o **▼** per scegliere Prop. Gruppo, quindi premere OK.
- d Premere **a** o **b** per scegliere On, quindi premere **OK**.
- **6** Premere **A** o **V** per selezionare Interruttore. Premere **OK**.
- **6** Se viene visualizzato Wi-Fi Direct On?, premere **A** per confermare. Per annullare, premere **b**.
- $\overline{z}$  Se viene visualizzato L'altra interfaccia di rete verrà disabilitata. Continuare? AOK **VAnnulla, premere A per confermare.** Per annullare, premere **b**.
- 8 Quando è visualizzato Attivare Wi-Fi Direct sull'altro dispositivo e premere OK., attivare il metodo di configurazione one-push WPS del dispositivo mobile (vedere la guida utente del dispositivo mobile per le istruzioni), quindi premere **OK** sulla macchina. Questo avvierà la configurazione di Wi-Fi Direct.

Per annullare, premere **Back**.

 $\bullet$  **Se il dispositivo mobile si collega correttamente, sull'apparecchio è visualizzato** Connessa. La configurazione di rete Wi-Fi Direct è stata completata. Per informazioni sulla stampa da dispositivo mobile è possibile scaricare la Guida alla stampa e alla scansione per dispositivi mobili per Brother iPrint&Scan o il Guida AirPrint dal Brother Solutions Center [\(http://solutions.brother.com/\).](http://solutions.brother.com/)

Se la connessione fallisce, vedere *[Risoluzione dei problemi](#page-25-3)* >> pagina 23.

### <span id="page-9-1"></span><span id="page-9-0"></span>**Configurazione mediante metodo PIN di Wi-Fi Direct <sup>2</sup>**

Se il dispositivo mobile supporta il metodo PIN di Wi-Fi Direct, è possibile configurare una rete Wi-Fi Direct seguendo queste istruzioni.

- <span id="page-9-2"></span>**1** Premere **A** o **v** per selezionare Rete. Premere **OK**.
- **2** Premere **A** o **V** per selezionare Wi-Fi Direct. Premere **OK**.
- **8** Premere **A** o **V** per selezionare Codice PIN. Premere **OK**.
- **4** Se viene visualizzato Wi-Fi Direct On?, premere **A** per confermare. Per annullare, premere **b**.
- $\overline{5}$  Se viene visualizzato L'altra interfaccia di rete verrà disabilitata. Continuare? AOK VAnnulla, premere A per confermare. Per annullare, premere **b**.
- f Attivare Wi-Fi Direct sul dispositivo mobile (vedere la guida utente del dispositivo mobile per le istruzioni) quando è visualizzato Attivare Wi-Fi Direct sull'altro dispositivo e premere OK.. Premere **OK** sulla macchina. Questo avvierà la configurazione di Wi-Fi Direct. Per annullare, premere **Back**.

**T** Eseguire una delle seguenti operazioni:

■ Se l'apparecchio Brother è il G/O (Group Owner), l'apparecchio resta in attesa di una richiesta di connessione dal dispositivo mobile. Quando viene visualizzato Immetti PIN, inserire il PIN visualizzato sul dispositivo mobile alla macchina. Premere **OK**. Seguire le istruzioni e procedere al punto  $\mathbf{\Theta}$ .

Se il PIN è visualizzato sull'apparecchio Brother, inserire il PIN nel dispositivo mobile.

 Quando l'apparecchio Brother non è il G/O (Group Owner), l'apparecchio visualizzerà i nomi dei dispositivi disponibili per configurare una rete Wi-Fi Direct. Scegliere il dispositivo mobile che si desidera collegare e premere **OK**. È possibile ri-cercare i dispositivi disponibili premendo Nuova  $s$ cans.. Andare al passo  $\mathbf{\odot}$  $\mathbf{\odot}$  $\mathbf{\odot}$ .

<span id="page-10-1"></span>8 Eseguire una delle seguenti operazioni:

- Premere **a** per visualizzare il PIN sulla macchina e inserire il PIN nel dispositivo mobile. Seguire le [i](#page-10-0)struzioni e procedere al punto  $\bigcirc$ .
- **Premere**  $\blacktriangledown$  **per inserire nell'apparecchio un PIN visualizzato sul dispositivo mobile, quindi premere OK**. Segu[i](#page-10-0)re le istruzioni e procedere al punto  $\odot$ .

Se il dispositivo mobile non visualizza un PIN, premere **Cancel** sulla macchina Brother. Tornare al punto  $\bigcirc$  e riprov[a](#page-9-2)re.

<span id="page-10-0"></span><sup>9</sup> Se il dispositivo mobile si collega correttamente, sull'apparecchio è visualizzato Connessa. La configurazione di rete Wi-Fi Direct è stata completata. Per informazioni sulla stampa da dispositivo mobile è possibile scaricare la

Guida alla stampa e alla scansione per dispositivi mobili per Brother iPrint&Scan o il Guida AirPrint dal Brother Solutions Center [\(http://solutions.brother.com/\).](http://solutions.brother.com/)

Se la connessione fallisce, vedere *[Risoluzione dei problemi](#page-25-3)* >> pagina 23.

### <span id="page-11-1"></span><span id="page-11-0"></span>**Configurazione mediante metodo PIN di WPS (Wi-Fi Protected Setup) <sup>2</sup>**

Se il dispositivo mobile supporta il metodo PIN di WPS (Wi-Fi Protected Setup), è possibile configurare una rete Wi-Fi Direct seguendo queste istruzioni.

- **1** Premere **A** o **v** per selezionare Rete. Premere **OK**.
- **2** Premere **A** o **V** per selezionare Wi-Fi Direct. Premere **OK**.
- **3** Premere **A** o **▼** per scegliere Prop. Gruppo, quindi premere OK.
- d Premere **a** o **b** per scegliere On, quindi premere **OK**.
- **EXPREMERE A O V per selezionare** Codice PIN. Premere **OK**.
- **6** Se viene visualizzato Wi-Fi Direct On?, premere **A** per confermare. Per annullare, premere **b**.
- $\tilde{g}$  Se viene visualizzato L'altra interfaccia di rete verrà disabilitata. Continuare? AOK VAnnulla, premere A per confermare. Per annullare, premere **b**.
- $\delta$  Quando è visualizzato Attivare Wi-Fi Direct sull'altro dispositivo e premere OK., attivare il metodo di configurazione WPS per il PIN del dispositivo mobile (vedere la guida utente del dispositivo mobile per le istruzioni), quindi premere **OK** sull'apparecchio. Questo avvierà la configurazione di Wi-Fi Direct. Per annullare, premere **Back**.
- <sup>9</sup> La macchina rimarrà in attesa per una richiesta di connessione dal dispositivo mobile. Quando viene visualizzato Immetti PIN, inserire il PIN visualizzato sul dispositivo mobile alla macchina. Premere **OK**.

**10** Se il dispositivo mobile si collega correttamente, sull'apparecchio è visualizzato Connessa. La configurazione di rete Wi-Fi Direct è stata completata. Per informazioni sulla stampa da dispositivo mobile è possibile scaricare la Guida alla stampa e alla scansione per dispositivi mobili per Brother iPrint&Scan o il Guida AirPrint dal Brother Solutions Center [\(http://solutions.brother.com/\).](http://solutions.brother.com/) Se la connessione fallisce, vedere *[Risoluzione dei problemi](#page-25-3)* >> pagina 23.

### <span id="page-12-1"></span><span id="page-12-0"></span>**Configurazione manuale per una rete Wi-Fi Direct <sup>2</sup>**

Se il dispositivo mobile non supporta Wi-Fi Direct o WPS, è necessario configurare manualmente una rete Wi-Fi Direct.

- **1** Premere **A** o **v** per selezionare Rete. Premere **OK**.
- **2** Premere **A** o **V** per selezionare Wi-Fi Direct. Premere **OK**.
- **3** Premere **A** o **v** per selezionare Manuale. Premere **OK**.
- **4** Se viene visualizzato  $W_i$ -Fi Direct On?, premere **A** per confermare. Per annullare, premere **b**.
- $\overline{5}$  Se viene visualizzato L'altra interfaccia di rete verrà disabilitata. Continuare? AOK VAnnulla, premere A per confermare. Per annullare, premere **b**.
- f La macchina visualizzerà il nome SSID e la Password per 2 minuti. Andare alla pagina sulle impostazioni di rete senza fili del dispositivo mobile e inserire il nome SSID e la password.
- $\overline{z}$  Se il dispositivo mobile si collega correttamente, sull'apparecchio è visualizzato Connessa. La configurazione di rete Wi-Fi Direct è stata completata. Per informazioni sulla stampa da dispositivo mobile è possibile scaricare la

Guida alla stampa e alla scansione per dispositivi mobili per Brother iPrint&Scan o il Guida AirPrint dal Brother Solutions Center [\(http://solutions.brother.com/\).](http://solutions.brother.com/)

Se la connessione fallisce, vedere *[Risoluzione dei problemi](#page-25-3)* >> pagina 23.

### <span id="page-13-0"></span>**Configurazione della rete mediante Wi-Fi Direct per MFC-8710DW e MFC-8910DW <sup>2</sup>**

Le impostazioni della rete Wi-Fi Direct sono configurate dal pannello dei comandi della macchina.

#### <span id="page-13-2"></span><span id="page-13-1"></span>**Configurazione one-push utilizzando Wi-Fi Direct <sup>2</sup>**

Se il dispositivo mobile supporta Wi-Fi Direct, è possibile configurare una rete Wi-Fi Direct seguendo queste istruzioni.

a Premere **Menu**. **2** Premere **A** o **V** per selezionare Rete. Premere **OK**. **8** Premere **A** o **V** per selezionare Wi-Fi Direct. Premere **OK**. **4** Premere **A** o **V** per selezionare Interruttore. Premere **OK**. **b** Se viene visualizzato Wi-Fi Direct On?, premere **A** o **▼** per scegliere On, quindi premere OK. Per annullare, premere **A** o **V** per scegliere Of f, quindi premere OK. 6 Se viene visualizzato L'altra interfaccia di rete verrà disabilitata. Continuare?, premere **1** per confermare. Per annullare, premere **2**. (7) Attivare Wi-Fi Direct sul dispositivo mobile (vedere la guida utente del dispositivo mobile per le istruzioni) quando è visualizzato Attivare Wi-Fi Direct su altro dispositivo.. Premere **OK** sulla macchina. Questo avvierà la configurazione di Wi-Fi Direct. Per annullare, premere **Cancella**. **8** Eseguire una delle seguenti operazioni: Quando l'apparecchio Brother è il G/O (Group Owner), il dispositivo mobile proverà a connettersi direttamente all'apparecchio. Quando l'apparecchio Brother non è il G/O (Group Owner), l'apparecchio visualizzerà i nomi dei dispositivi disponibili per configurare una rete Wi-Fi Direct. Scegliere il dispositivo mobile che si desidera collegare e premere **OK**. È possibile ri-cercare i dispositivi disponibili premendo Nuova scans.. **9)** Se il dispositivo mobile si collega correttamente, sull'apparecchio è visualizzato Connessa. La configurazione di rete Wi-Fi Direct è stata completata. Per informazioni sulla stampa da dispositivo mobile o la scansione al dispositivo mobile, è possibile scaricare la

Guida alla stampa e alla scansione per dispositivi mobili per Brother iPrint&Scan o il Guida AirPrint dal Brother Solutions Center [\(http://solutions.brother.com/\).](http://solutions.brother.com/)

Se la connessione fallisce, vedere *[Risoluzione dei problemi](#page-25-3)* >> pagina 23.

### <span id="page-14-1"></span><span id="page-14-0"></span>**Configurazione one-push mediante WPS (Wi-Fi Protected Setup, Configurazione protetta di Wi-Fi) <sup>2</sup>**

Se il dispositivo mobile supporta WPS (PBC; Configurazione con pulsante, Configurazione one-push), è possibile configurare una rete Wi-Fi Direct seguendo queste istruzioni.

#### **1** Premere Menu.

- **2** Premere **A** o **v** per selezionare Rete. Premere **OK**.
- **8** Premere **A** o **V** per selezionare Wi-Fi Direct. Premere **OK**.
- d Premere **a** o **b** per scegliere Prop. Gruppo, quindi premere **OK**.
- **EXTERN** Premere **A** o **v** per scegliere On, quindi premere OK.
- **6** Premere **A** o **V** per selezionare Interruttore. Premere **OK**.
- **7** Se viene visualizzato Wi-Fi Direct On?, premere **A** o **▼** per scegliere On, quindi premere OK. Per annullare, premere **a** o **b** per scegliere Off, quindi premere **OK**.
- $\delta$  Se viene visualizzato L'altra interfaccia di rete verrà disabilitata. Continuare?, premere **1** per confermare. Per annullare, premere **2**.
- <sup>9</sup> Quando è visualizzato Attivare Wi-Fi Direct su altro dispositivo., attivare il metodo di configurazione one-push WPS del dispositivo mobile (vedere la guida utente del dispositivo mobile per le istruzioni), quindi premere **OK** sulla macchina. Questo avvierà la configurazione di Wi-Fi Direct. Per annullare, premere **Cancella**.

**10** Se il dispositivo mobile si collega correttamente, sull'apparecchio è visualizzato Connessa. La configurazione di rete Wi-Fi Direct è stata completata. Per informazioni sulla stampa da dispositivo mobile o la scansione al dispositivo mobile, è possibile scaricare la Guida alla stampa e alla scansione per dispositivi mobili per Brother iPrint&Scan o il Guida AirPrint dal Brother Solutions Center [\(http://solutions.brother.com/\).](http://solutions.brother.com/) Se la connessione fallisce, vedere *[Risoluzione dei problemi](#page-25-3)* >> pagina 23.

### <span id="page-15-1"></span><span id="page-15-0"></span>**Configurazione mediante metodo PIN di Wi-Fi Direct <sup>2</sup>**

Se il dispositivo mobile supporta il metodo PIN di Wi-Fi Direct, è possibile configurare una rete Wi-Fi Direct seguendo queste istruzioni.

<span id="page-15-2"></span>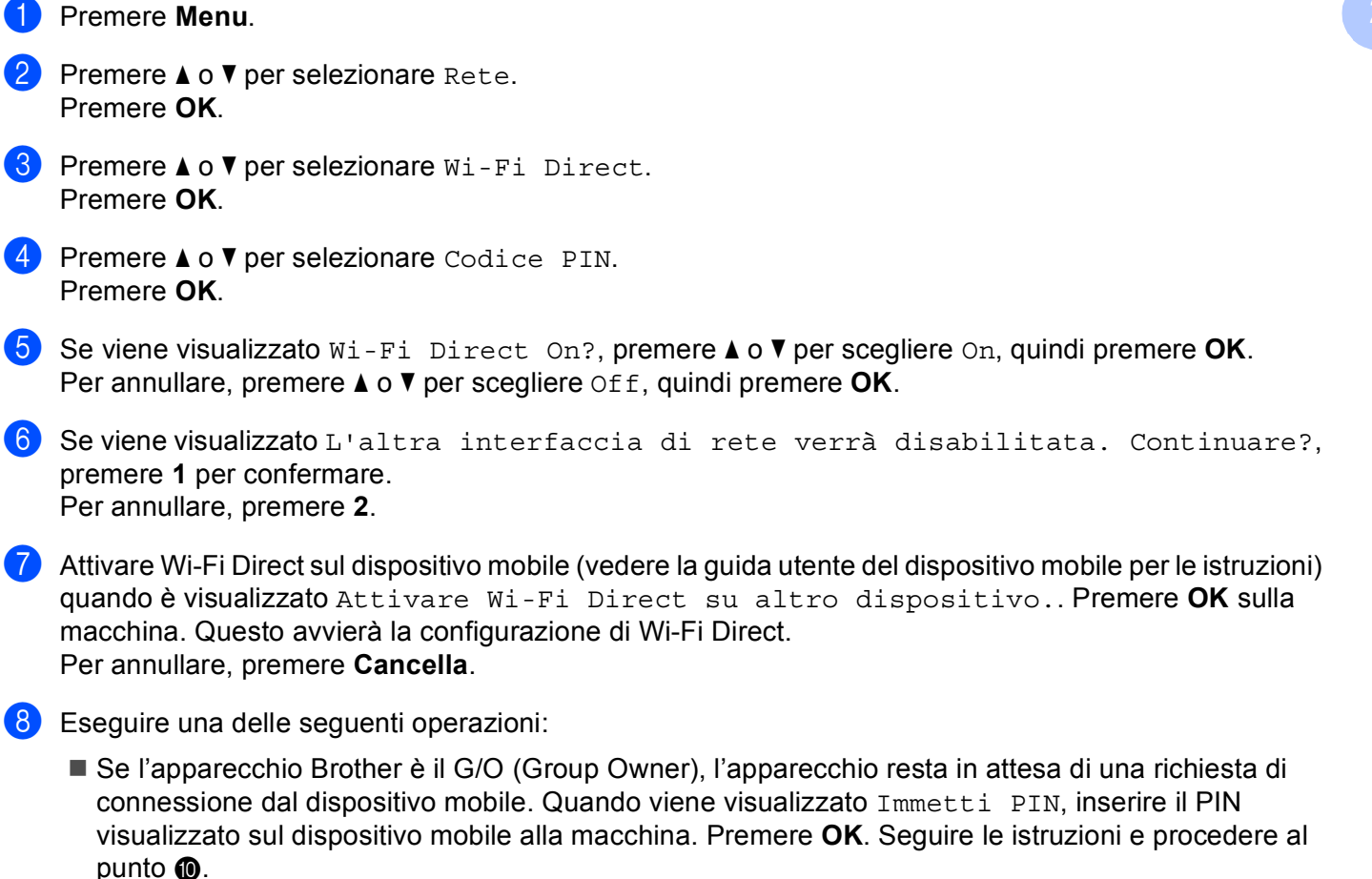

Se il PIN è visualizzato sull'apparecchio Brother, inserire il PIN nel dispositivo mobile.

 Quando l'apparecchio Brother non è il G/O (Group Owner), l'apparecchio visualizzerà i nomi dei dispositivi disponibili per configurare una rete Wi-Fi Direct. Scegliere il dispositivo mobile che si desidera collegare e premere **OK**. È possibile ri-cercare i dispositivi disponibili premendo Nuova  $s$ cans.. Andare al passo  $\odot$ .

#### <span id="page-16-1"></span><sup>9</sup> Eseguire una delle seguenti operazioni:

- **Premere 1** per scegliere 1. Mostra PIN per visualizzare il PIN sulla macchina e inserire il PIN nel dispositivo mobile. Seguire le istruzioni e procedere al punto  $\mathbf{0}$ .
- **Premere 2** e scegliere 2. Immetti PIN per inserire nell'apparecchio un PIN visualizzato sul dispositivo mobile, quindi premere OK. Seguire le istruzioni e procedere al punto  $\circled{n}$ .

Se il dispositivo mobile non visualizza un PIN, premere **Stop/Uscita** sulla macchina Brother. Tornare [a](#page-15-2)l punto  $\bullet$  e riprovare.

<span id="page-16-0"></span><sup>10</sup> Se il dispositivo mobile si collega correttamente, sull'apparecchio è visualizzato Connessa. La configurazione di rete Wi-Fi Direct è stata completata. Per informazioni sulla stampa da dispositivo mobile o la scansione al dispositivo mobile, è possibile scaricare la Guida alla stampa e alla scansione per dispositivi mobili per Brother iPrint&Scan o il Guida AirPrint dal Brother Solutions Center [\(http://solutions.brother.com/\).](http://solutions.brother.com/) Se la connessione fallisce, vedere *[Risoluzione dei problemi](#page-25-3)* >> pagina 23.

### <span id="page-17-1"></span><span id="page-17-0"></span>**Configurazione mediante metodo PIN di WPS (Wi-Fi Protected Setup) <sup>2</sup>**

Se il dispositivo mobile supporta il metodo PIN di WPS (Wi-Fi Protected Setup), è possibile configurare una rete Wi-Fi Direct seguendo queste istruzioni.

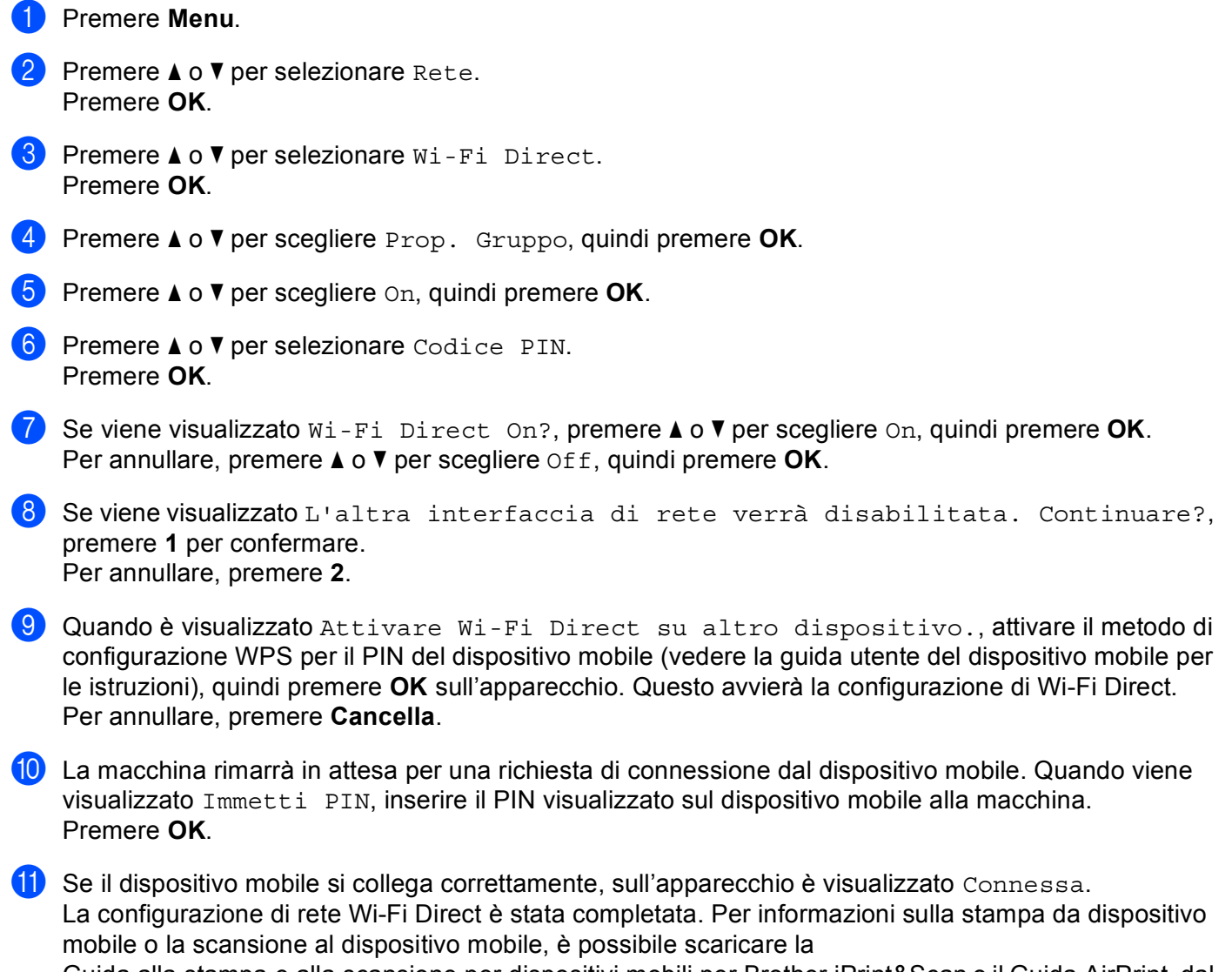

Guida alla stampa e alla scansione per dispositivi mobili per Brother iPrint&Scan o il Guida AirPrint dal Brother Solutions Center [\(http://solutions.brother.com/\).](http://solutions.brother.com/)

Se la connessione fallisce, vedere *[Risoluzione dei problemi](#page-25-3)* >> pagina 23.

### <span id="page-18-1"></span><span id="page-18-0"></span>**Configurazione manuale per una rete Wi-Fi Direct <sup>2</sup>**

Se il dispositivo mobile non supporta Wi-Fi Direct o WPS, è necessario configurare manualmente una rete Wi-Fi Direct.

**a** Premere Menu. **2** Premere **A** o **V** per selezionare Rete. Premere **OK**. **8** Premere **A** o **V** per selezionare Wi-Fi Direct. Premere **OK**. **4** Premere **A** o **v** per selezionare Manuale. Premere **OK**. **6** Se viene visualizzato Wi-Fi Direct On?, premere **A** o **V** per scegliere On, quindi premere OK. Per annullare, premere **a** o **b** per scegliere Off, quindi premere **OK**. 6 Se viene visualizzato L'altra interfaccia di rete verrà disabilitata. Continuare?, premere **1** per confermare. Per annullare, premere **2**. **7** La macchina visualizzerà il nome SSID e la Password per 2 minuti. Andare alla pagina sulle impostazioni di rete senza fili del dispositivo mobile e inserire il nome SSID e la password.  $\bullet$  Se il dispositivo mobile si collega correttamente, sull'apparecchio è visualizzato Connessa. La configurazione di rete Wi-Fi Direct è stata completata. Per informazioni sulla stampa da dispositivo mobile o la scansione al dispositivo mobile, è possibile scaricare la

Guida alla stampa e alla scansione per dispositivi mobili per Brother iPrint&Scan o il Guida AirPrint dal Brother Solutions Center [\(http://solutions.brother.com/\).](http://solutions.brother.com/)

Se la connessione fallisce, vedere *[Risoluzione dei problemi](#page-25-3)* >> pagina 23.

### <span id="page-19-0"></span>**Configurazione della rete mediante Wi-Fi Direct per MFC-8950DW(T) <sup>2</sup>**

Le impostazioni della rete Wi-Fi Direct sono configurate dal pannello dei comandi della macchina.

#### <span id="page-19-2"></span><span id="page-19-1"></span>**Configurazione one-push utilizzando Wi-Fi Direct <sup>2</sup>**

Se il dispositivo mobile supporta Wi-Fi Direct, è possibile configurare una rete Wi-Fi Direct seguendo queste istruzioni.

- Premere Menu. **2** Premere  $\triangle$  o  $\nabla$  per selezionare Rete. **3** Premere  $\triangle$  o  $\nabla$  per selezionare Wi-Fi Direct. Premere  $\triangle$  o  $\nabla$  per selezionare Interruttore. **(5)** Se viene visualizzato  $Wi-Fi$  Direct On?, premere  $Si$  per confermare. Per annullare, premere No. 6 Se viene visualizzato L'altra interfaccia di rete verrà disabilitata. Continuare?, premere OK per confermare. Per annullare, premere Annulla. (7) Attivare Wi-Fi Direct sul dispositivo mobile (vedere la guida utente del dispositivo mobile per le istruzioni) quando è visualizzato Attivare Wi-Fi Direct su altro dispositivo. Quindi premere OK.. Premere OK sulla macchina. Questo avvierà la configurazione di Wi-Fi Direct. Per annullare, premere **Stop/Uscita**. **(8)** Eseguire una delle seguenti operazioni: Quando l'apparecchio Brother è il G/O (Group Owner), il dispositivo mobile proverà a connettersi direttamente all'apparecchio. Quando l'apparecchio Brother non è il G/O (Group Owner), l'apparecchio visualizzerà i nomi dei dispositivi disponibili per configurare una rete Wi-Fi Direct. Scegliere il dispositivo mobile che si desidera collegare e premere OK. È possibile ri-cercare i dispositivi disponibili premendo Nuova scans.. **9** Se il dispositivo mobile si collega correttamente, sull'apparecchio è visualizzato Connessa.
	- La configurazione di rete Wi-Fi Direct è stata completata. Per informazioni sulla stampa da dispositivo mobile o la scansione al dispositivo mobile, è possibile scaricare la Guida alla stampa e alla scansione per dispositivi mobili per Brother iPrint&Scan o il Guida AirPrint dal Brother Solutions Center [\(http://solutions.brother.com/\).](http://solutions.brother.com/)

Se la connessione fallisce, vedere *[Risoluzione dei problemi](#page-25-3)*  $\triangleright$  pagina 23.

### <span id="page-20-1"></span><span id="page-20-0"></span>**Configurazione one-push mediante WPS (Wi-Fi Protected Setup, Configurazione protetta di Wi-Fi) <sup>2</sup>**

Se il dispositivo mobile supporta WPS (PBC; Configurazione con pulsante, Configurazione one-push), è possibile configurare una rete Wi-Fi Direct seguendo queste istruzioni.

#### **1** Premere Menu.

- **2** Premere  $\triangle$  o  $\nabla$  per selezionare Rete.
- **8** Premere  $\triangle$  o  $\nabla$  per selezionare Wi-Fi Direct.
- **4** Premere  $\triangle$  o  $\nabla$  per scegliere Prop. Gruppo, quindi premere Si.
- **b** Premere  $\triangle$  o  $\triangledown$  per selezionare Interruttore.
- **6** Se viene visualizzato  $Wi-Fi$  Direct On?, premere  $Si$  per confermare. Per annullare, premere No.
- g Se viene visualizzato L'altra interfaccia di rete verrà disabilitata. Continuare?, premere OK per confermare. Per annullare, premere Annulla.
- 8 Quando è visualizzato

Attivare Wi-Fi Direct su altro dispositivo. Quindi premere OK., attivare il metodo di configurazione one-push WPS del dispositivo mobile (vedere la guida utente del dispositivo mobile per le istruzioni), quindi premere OK sulla macchina. Questo avvierà la configurazione di Wi-Fi Direct. Per annullare, premere **Stop/Uscita**.

**19** Se il dispositivo mobile si collega correttamente, sull'apparecchio è visualizzato Connessa. La configurazione di rete Wi-Fi Direct è stata completata. Per informazioni sulla stampa da dispositivo mobile o la scansione al dispositivo mobile, è possibile scaricare la Guida alla stampa e alla scansione per dispositivi mobili per Brother iPrint&Scan o il Guida AirPrint dal Brother Solutions Center [\(http://solutions.brother.com/\).](http://solutions.brother.com/) Se la connessione fallisce, vedere *[Risoluzione dei problemi](#page-25-3)* >> pagina 23.

**1** Premere Menu.

### <span id="page-21-1"></span><span id="page-21-0"></span>**Configurazione mediante metodo PIN di Wi-Fi Direct <sup>2</sup>**

Se il dispositivo mobile supporta il metodo PIN di Wi-Fi Direct, è possibile configurare una rete Wi-Fi Direct seguendo queste istruzioni.

- <span id="page-21-2"></span>**2** Premere  $\triangle$  o  $\nabla$  per selezionare Rete. Premere  $\triangle$  o  $\nabla$  per selezionare Wi-Fi Direct.  $\overline{4}$  Premere  $\triangle$  o  $\nabla$  per selezionare Codice PIN. **(5)** Se viene visualizzato  $Wi-Fi$  Direct On?, premere Si per confermare. Per annullare, premere No.  $6$  Se viene visualizzato L'altra interfaccia di rete verrà disabilitata. Continuare?, premere OK per confermare. Per annullare, premere Annulla. (7) Attivare Wi-Fi Direct sul dispositivo mobile (vedere la guida utente del dispositivo mobile per le istruzioni) quando è visualizzato Attivare Wi-Fi Direct su altro dispositivo. Quindi premere OK.. Premere OK sulla macchina. Questo avvierà la configurazione di Wi-Fi Direct. Per annullare, premere **Stop/Uscita**.
- **(8)** Eseguire una delle seguenti operazioni:
	- Se l'apparecchio Brother è il G/O (Group Owner), l'apparecchio resta in attesa di una richiesta di connessione dal dispositivo mobile. Quando viene visualizzato Codice PIN, inserire il PIN visualizzato sul dispositivo mobile alla macchina. Premere OK. Seguire le istruzioni e procedere al punto  $\mathbf{\omega}$ .

Se il PIN è visualizzato sull'apparecchio Brother, inserire il PIN nel dispositivo mobile.

 Quando l'apparecchio Brother non è il G/O (Group Owner), l'apparecchio visualizzerà i nomi dei dispositivi disponibili per configurare una rete Wi-Fi Direct. Scegliere il dispositivo mobile che si desidera collegare e premere OK. È possibile ri-cercare i dispositivi disponibili premendo Nuova scans.. Andare al passo  $\bullet$ .

<span id="page-22-1"></span><sup>9</sup> Eseguire una delle seguenti operazioni:

- **Premere Mostra PIN per visualizzare il PIN sulla macchina e inserire il PIN nel dispositivo mobile.** Seguire le istruzioni e procedere al punto  $\circled{0}$ .
- Premere Immetti PIN per inserire nell'apparecchio un PIN visualizzato sul dispositivo mobile, quindi premere  $OK.$  Seguire le istruzioni e procedere al punto  $\circled{n}$ .

Se il dispositivo mobile non visualizza un PIN, premere sulla macchina Brother. Tornare al punto  $\bullet$  e riprovare.

<span id="page-22-0"></span><sup>10</sup> Se il dispositivo mobile si collega correttamente, sull'apparecchio è visualizzato Connessa. La configurazione di rete Wi-Fi Direct è stata completata. Per informazioni sulla stampa da dispositivo mobile o la scansione al dispositivo mobile, è possibile scaricare la Guida alla stampa e alla scansione per dispositivi mobili per Brother iPrint&Scan o il Guida AirPrint dal Brother Solutions Center [\(http://solutions.brother.com/\).](http://solutions.brother.com/) Se la connessione fallisce, vedere *[Risoluzione dei problemi](#page-25-3)* >> pagina 23.

### <span id="page-23-1"></span><span id="page-23-0"></span>**Configurazione mediante metodo PIN di WPS (Wi-Fi Protected Setup) <sup>2</sup>**

Se il dispositivo mobile supporta il metodo PIN di WPS (Wi-Fi Protected Setup), è possibile configurare una rete Wi-Fi Direct seguendo queste istruzioni.

- **a** Premere Menu.
- **2** Premere  $\triangle$  o  $\triangledown$  per selezionare Rete.
- Premere  $\triangle$  o  $\nabla$  per selezionare  $Wi-Fi$  Direct.
- **4** Premere **A** o **V** per scegliere Prop. Gruppo, quindi premere Sì.
- **EXPREMERE A o V per selezionare** Codice PIN.
- **6** Se viene visualizzato  $Wi-Fi$  Direct On?, premere  $Si$  per confermare. Per annullare, premere No.
- g Se viene visualizzato L'altra interfaccia di rete verrà disabilitata. Continuare?, premere OK per confermare. Per annullare, premere Annulla.
- 8 Quando è visualizzato

Attivare Wi-Fi Direct su altro dispositivo. Quindi premere OK., attivare il metodo di configurazione WPS per il PIN del dispositivo mobile (vedere la guida utente del dispositivo mobile per le istruzioni), quindi premere OK sull'apparecchio. Questo avvierà la configurazione di Wi-Fi Direct. Per annullare, premere **Stop/Uscita**.

<sup>(9)</sup> La macchina rimarrà in attesa per una richiesta di connessione dal dispositivo mobile. Quando viene visualizzato Codice PIN, inserire il PIN visualizzato sul dispositivo mobile alla macchina. Premere OK.

**10** Se il dispositivo mobile si collega correttamente, sull'apparecchio è visualizzato Connessa. La configurazione di rete Wi-Fi Direct è stata completata. Per informazioni sulla stampa da dispositivo mobile o la scansione al dispositivo mobile, è possibile scaricare la Guida alla stampa e alla scansione per dispositivi mobili per Brother iPrint&Scan o il Guida AirPrint dal Brother Solutions Center [\(http://solutions.brother.com/\).](http://solutions.brother.com/) Se la connessione fallisce, vedere *[Risoluzione dei problemi](#page-25-3)*  $\rightarrow \rightarrow$  pagina 23.

### <span id="page-24-1"></span><span id="page-24-0"></span>**Configurazione manuale per una rete Wi-Fi Direct <sup>2</sup>**

Se il dispositivo mobile non supporta Wi-Fi Direct o WPS, è necessario configurare manualmente una rete Wi-Fi Direct.

- **a** Premere Menu.
- **2** Premere  $\triangle$  o  $\nabla$  per selezionare Rete.
- Premere  $\triangle$  o  $\nabla$  per selezionare Wi-Fi Direct.
- **4** Premere  $\triangle$  o  $\nabla$  per selezionare Manuale.
- **6** Se viene visualizzato Wi-Fi Direct On?, premere Sì per confermare. Per annullare, premere No.
- 6 Se viene visualizzato L'altra interfaccia di rete verrà disabilitata. Continuare?, premere OK per confermare. Per annullare, premere Annulla.
- **7** La macchina visualizzerà il nome SSID e la Password per 2 minuti. Andare alla pagina sulle impostazioni di rete senza fili del dispositivo mobile e inserire il nome SSID e la password.
- 8 Se il dispositivo mobile si collega correttamente, sull'apparecchio è visualizzato Connessa. La configurazione di rete Wi-Fi Direct è stata completata. Per informazioni sulla stampa da dispositivo mobile o la scansione al dispositivo mobile, è possibile scaricare la Guida alla stampa e alla scansione per dispositivi mobili per Brother iPrint&Scan o il Guida AirPrint dal Brother Solutions Center [\(http://solutions.brother.com/\).](http://solutions.brother.com/) Se la connessione fallisce, vedere *[Risoluzione dei problemi](#page-25-3)* >> pagina 23.

**3**

### <span id="page-25-3"></span><span id="page-25-0"></span>**Risoluzione dei problemi <sup>3</sup>**

### <span id="page-25-1"></span>**Informazioni generali <sup>3</sup>**

In questo capitolo è spiegato come risolvere i problemi di rete tipici che si possono verificare durante l'utilizzo della macchina Brother. Se dopo avere letto il capitolo non è ancora possibile risolvere il problema, visitare il Brother Solutions Center all'indirizzo: [\(http://solutions.brother.com/\).](http://solutions.brother.com/)

Per ulteriori informazioni, visitare il Brother Solutions Center all'indirizzo [\(http://solutions.brother.com/\)](http://solutions.brother.com/) e fare clic Manuali sulla pagina del proprio modello per scaricare altri manuali.

### <span id="page-25-2"></span>**Identificazione del problema <sup>3</sup>**

Prima di leggere questo capitolo, assicurarsi che le seguenti voci siano configurate.

<span id="page-25-4"></span>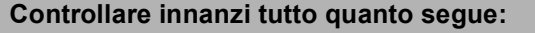

Il cavo di alimentazione è collegato correttamente e l'apparecchio Brother è acceso.

Tutti gli imballaggi protettivi sono stati rimossi dalla macchina.

Le cartucce toner e il gruppo tamburo sono installati correttamente.

I coperchi anteriore e posteriore sono chiusi.

Nel vassoio carta è stata inserita correttamente della carta.

#### **Visitare la pagina della soluzione negli elenchi di seguito <sup>3</sup>**

- Messaggi di errore durante l'uso del menu del pannello dei comandi Wi-Fi Direct.
	- Vedere *[Messaggi di errore durante la configurazione di Wi-Fi Direct dal menu del pannello dei comandi](#page-26-0)*  $\rightarrow$  [pagina 24](#page-26-0)
- Non riesco a completare la configurazione di rete Wi-Fi Direct.

Vedere *[Non riesco a completare la configurazione di rete Wi-Fi Direct.](#page-27-0)* > > pagina 25

■ Desidero controllare che i dispositivi di rete funzionino correttamente. Vedere *[Desidero controllare che i dispositivi di rete funzionino correttamente.](#page-28-0)* >> pagina 26

### <span id="page-26-0"></span>**Messaggi di errore durante la configurazione di Wi-Fi Direct dal menu del pannello dei comandi**

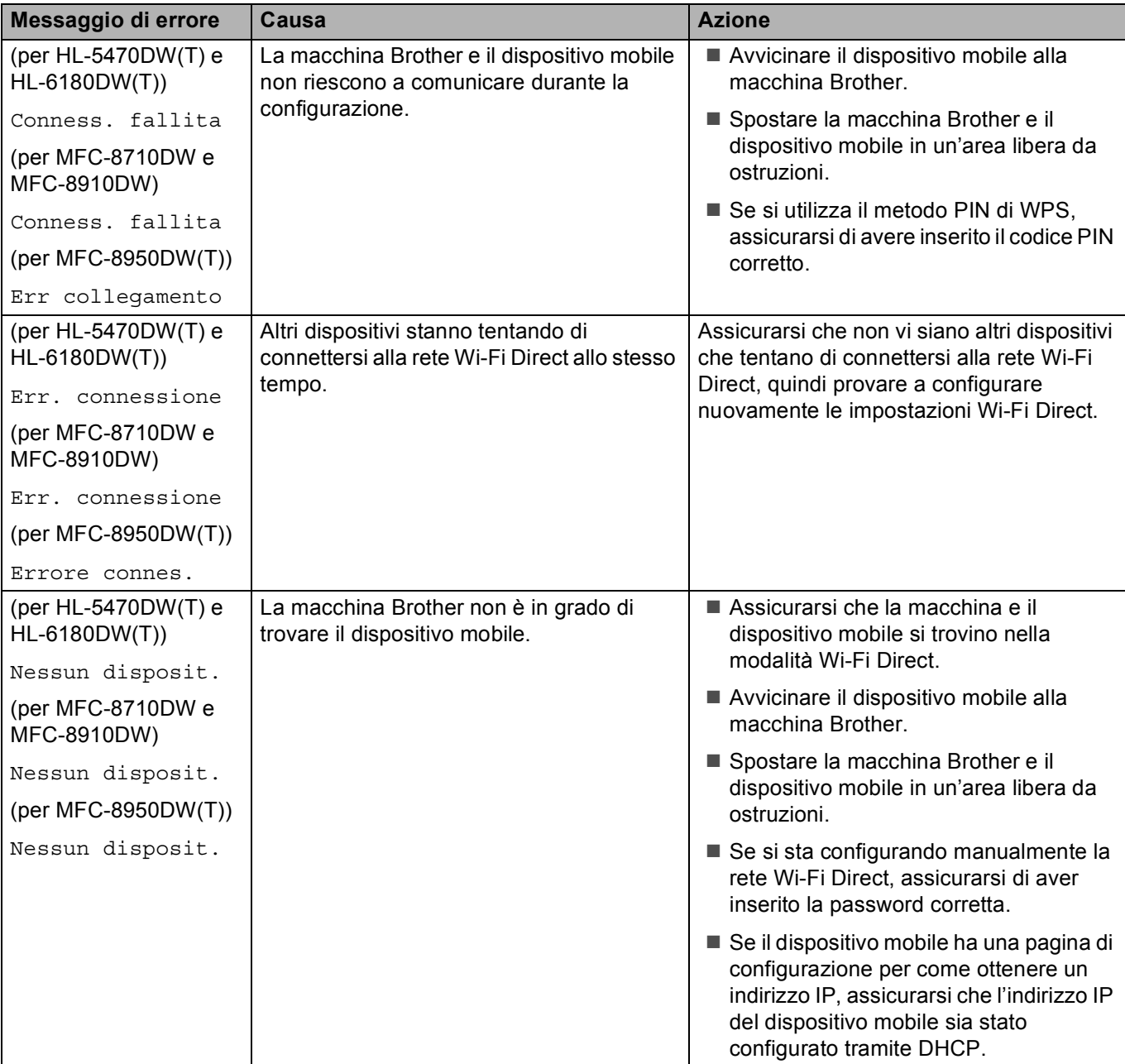

**Messaggi di errore durante la configurazione di Wi-Fi Direct dal menu del pannello dei comandi** 

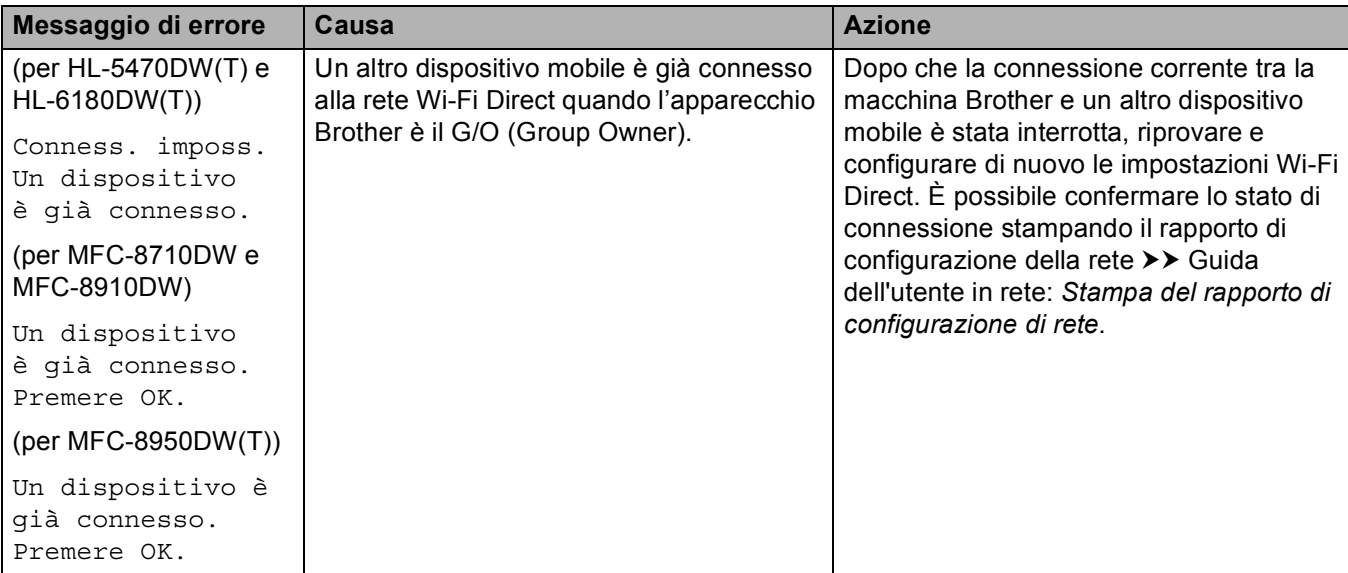

<span id="page-27-0"></span>**Non riesco a completare la configurazione di rete Wi-Fi Direct.**

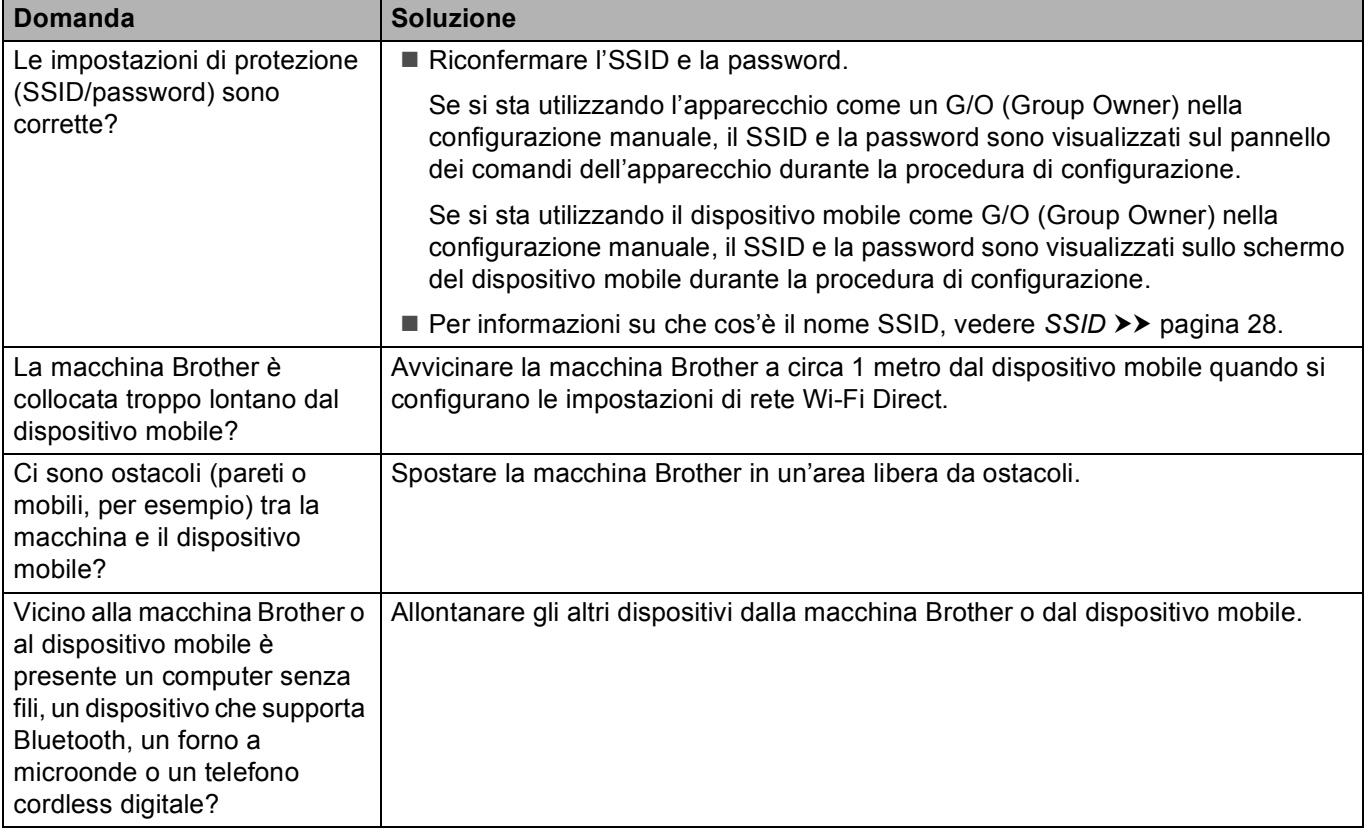

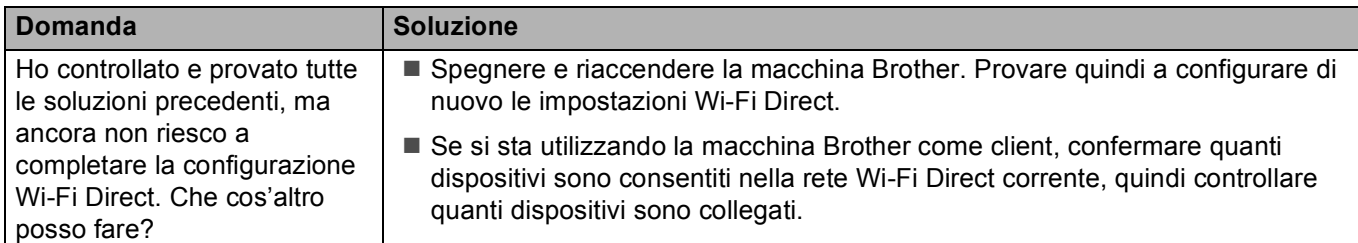

#### **Non riesco a completare la configurazione di rete Wi-Fi Direct. (Continua)**

#### <span id="page-28-0"></span>**Desidero controllare che i dispositivi di rete funzionino correttamente.**

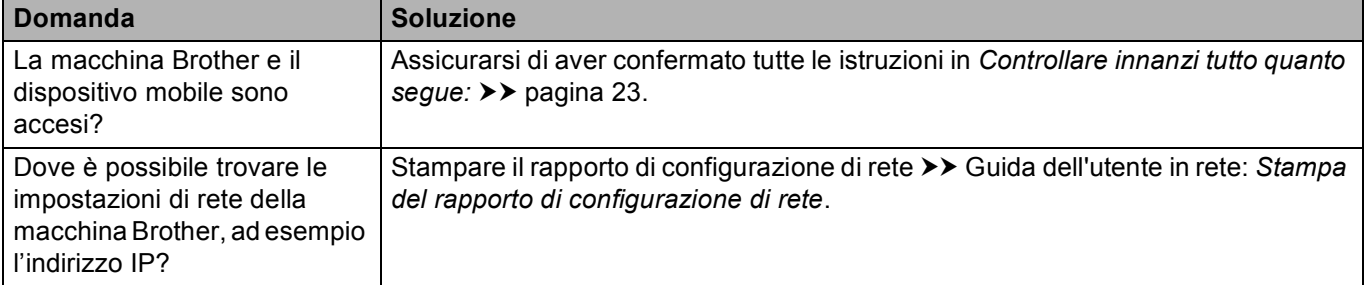

### <span id="page-29-1"></span>**Termini di rete Wi-Fi Direct <sup>4</sup>**

### <span id="page-29-2"></span>**Group Owner (G/O) <sup>4</sup>**

<span id="page-29-0"></span>**4**

Se si imposta Group Owner su On, la macchina Brother funge da punto di accesso quando si configura una rete Wi-Fi Direct. Il G/O assegna un nome SSID, una password e un indirizzo IP per la rete Wi-Fi Direct. L'impostazione predefinita è Off.

### <span id="page-29-3"></span>**Informazioni sul dispositivo <sup>4</sup>**

#### **Nome del dispositivo <sup>4</sup>**

Si può controllare il nome del dispositivo della macchina nell'ambiente di rete Wi-Fi Direct. Il nome del dispositivo sarà visualizzato come HL-xxxx\*\* o MFC-xxxx\*\* (dove xxxx è il nome del modello e \*\* è la stringa di caratteri assegnata dalla macchina Brother).

#### **SSID <sup>4</sup>**

Questo campo visualizza il nome SSID della rete Wi-Fi Direct corrente. Sono visibili meno di 32 caratteri del nome SSID.

#### **Indirizzo IP <sup>4</sup>**

Questo campo contiene l'indirizzo IP corrente della macchina assegnato dal G/O.

### <span id="page-29-4"></span>**Informazioni di stato <sup>4</sup>**

#### **Stato <sup>4</sup>**

Questo campo contiene lo stato della rete Wi-Fi Direct corrente. Quando la macchina è un G/O, visualizza P/G attivo(\*\*) (dove \*\* indica il numero di dispositivi). Quando la macchina è un client, visualizza Client attivo. Se è visualizzato Off, l'interfaccia Wi-Fi Direct della macchina è disabilitata.

#### **Segnale <sup>4</sup>**

Questo campo contiene l'intensità del segnale della rete Wi-Fi Direct corrente.

#### **Canale (per HL-5470DW(T) e HL-6180DW(T)) <sup>4</sup>**

Questo campo contiene il canale della rete Wi-Fi Direct corrente.

#### **Velocità (per HL-5470DW(T) e HL-6180DW(T)) <sup>4</sup>**

Questo campo contiene la velocità della rete Wi-Fi Direct corrente.

### <span id="page-30-0"></span>**Abilita I/F <sup>4</sup>**

Se si desidera utilizzare la connessione di rete Wi-Fi Direct, impostare Abilita I/F su On.

### <span id="page-30-1"></span>**Termini e concetti relativi alla rete <sup>4</sup>**

### <span id="page-30-2"></span>**Termini relativi alla rete <sup>4</sup>**

#### WPA2-PSK

Attiva una chiave precondivisa di accesso Wi-Fi protetto (WPA-PSK/WPA2-PSK), che consente l'associazione della macchina wireless Brother con i punti di accesso che utilizzano TKIP per WPA-PSK o AES per WPA-PSK e WPA2-PSK (WPA-Personal).

**AES** 

AES (Advanced Encryption Standard) offre una protezione superiore dei dati grazie all'utilizzo della crittografia a chiave simmetrica.

WPA2 con AES

<span id="page-30-3"></span>Utilizza una chiave precondivisa (PSK) con una lunghezza di 8 o più caratteri, fino a un massimo di 63.

■ SSID

Ogni rete senza fili dispone di un nome di rete univoco, tecnicamente definito SSID. Il SSID è un valore a 32 byte o inferiore assegnato al punto di accesso. Le periferiche di rete senza fili da associare alla rete senza fili devono corrispondere al punto di accesso. Il punto di accesso e le periferiche di rete senza fili inviano regolarmente pacchetti senza fili (beacon) contenenti le informazioni SSID. Quando il dispositivo di rete senza fili riceve un pacchetto, è possibile identificare le reti senza fili abbastanza vicine per effettuare la connessione.

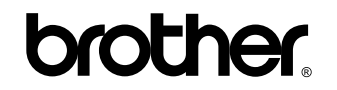

**Visitateci sul World Wide Web <http://www.brother.com/>**

L'utilizzo di queste macchine è approvato solo nel paese di acquisto. Le aziende Brother locali o i loro rivenditori supporteranno soltanto le macchine acquistate nei propri paesi.